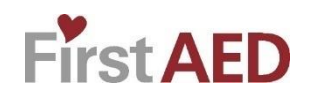

# **F** Region of Peel

# **Installation and operation manual for iOS smartphone users of the FirstAED app (Minimum Version: Always the latest three majors)**

**Step by step manual for the first installation of the FirstAED app (from App Store) on Apple Smartphones. There are many different types of Apple Smartphones, so you may experience deviations from the manual.**

 **Nov. 2019**

#### **1: INSTALLATION**

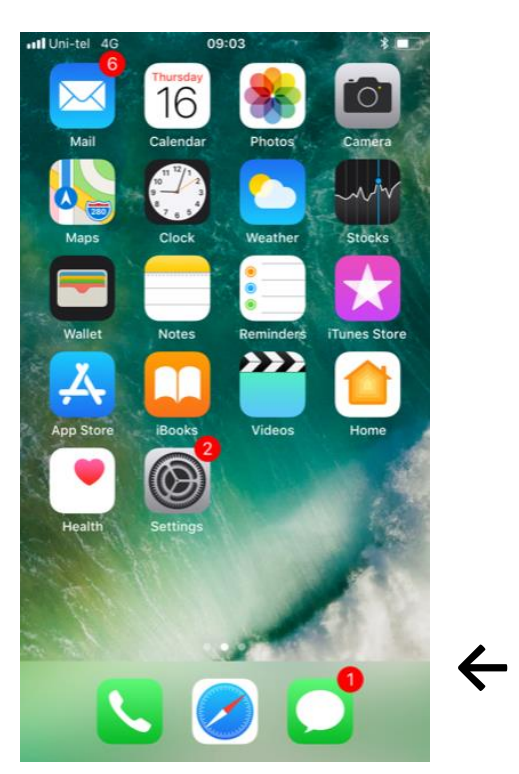

**←** You receive an SMS from your admin, with username and code (to be entered ref. Illustration 13). The code is always your phone number.

## **2:**

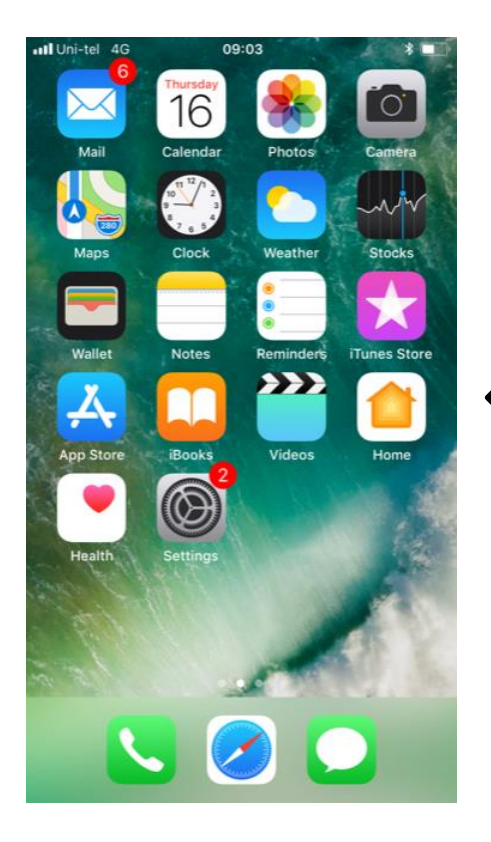

**←** Press the icon "App Store".

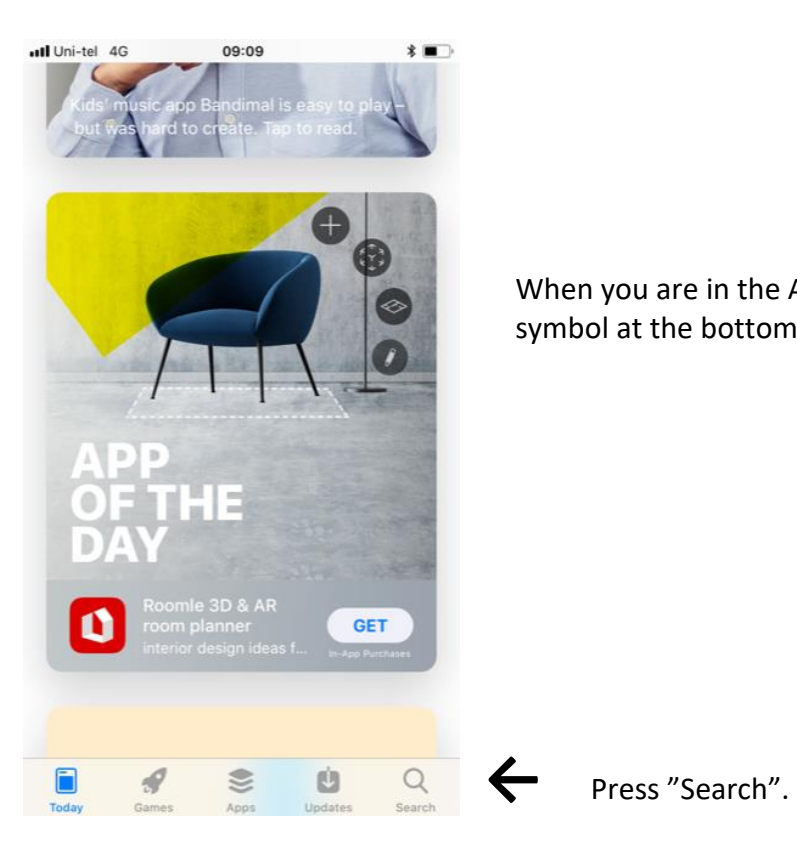

When you are in the App Store, find the "search" symbol at the bottom.

**4:**

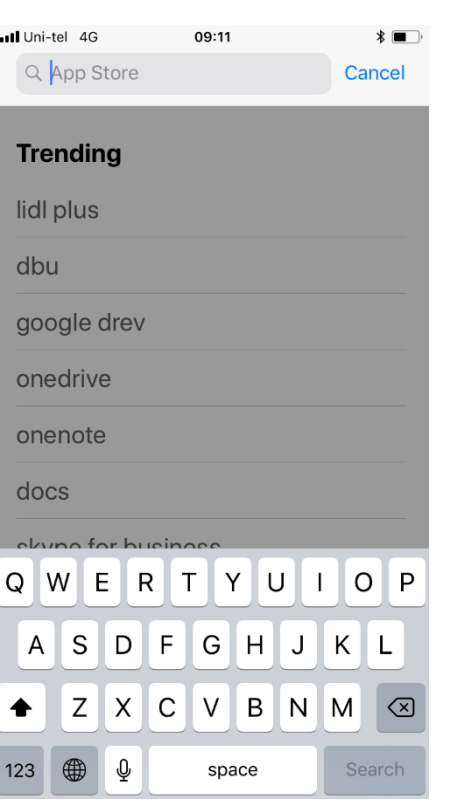

## ← Then you see this screen.

**5: 6:**

п

li

d

 $\overline{g}$ 

 $\circ$ 

 $\circ$ 

d

Q

 $12$ 

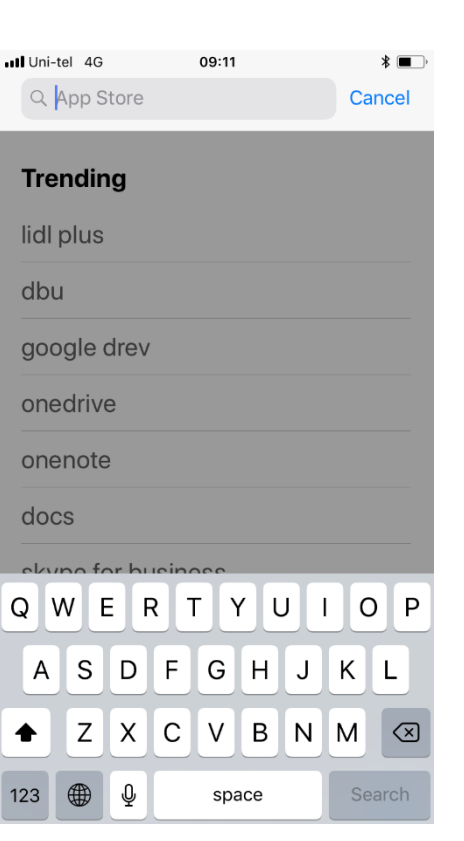

Click in the search field. The search field of the search field. Write "firstaed..."

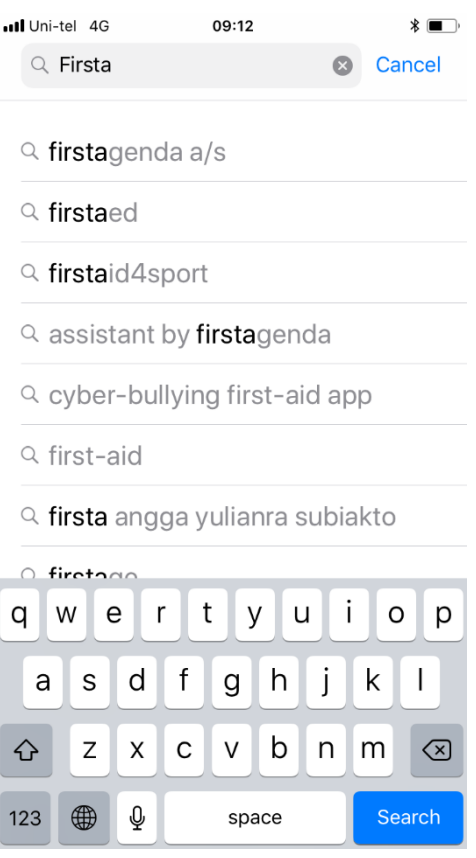

 and press "Search" (the App name should pop up in the list).

## **7:**

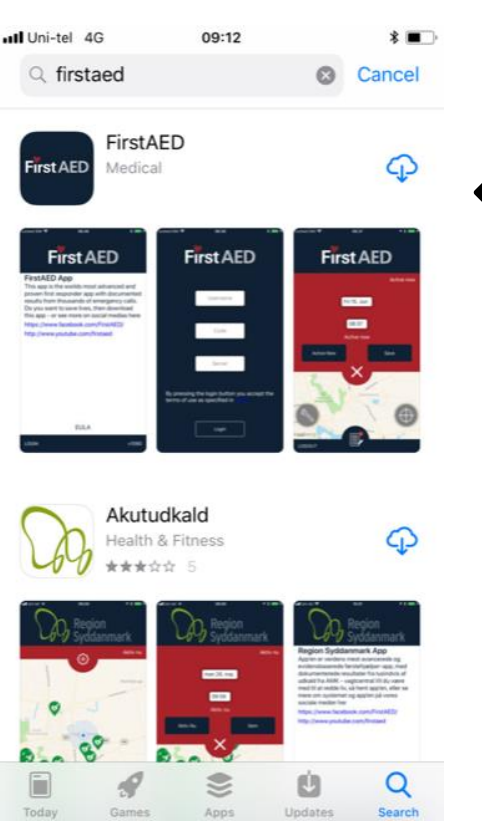

**←** Press the download symbol. **Please note:** The first time you download the app you may be asked to enter your Apple-ID, in order to get to the App Store. You got your Apple-ID when you bought and registered your phone.

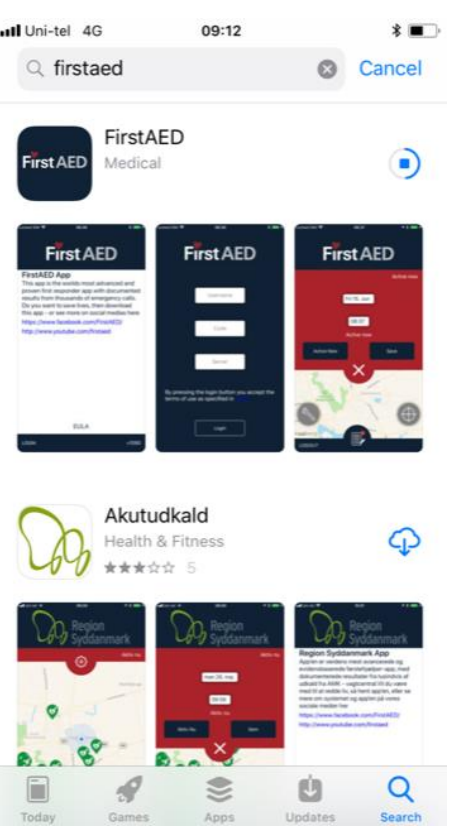

Wait for the installation.... Press "OPEN".

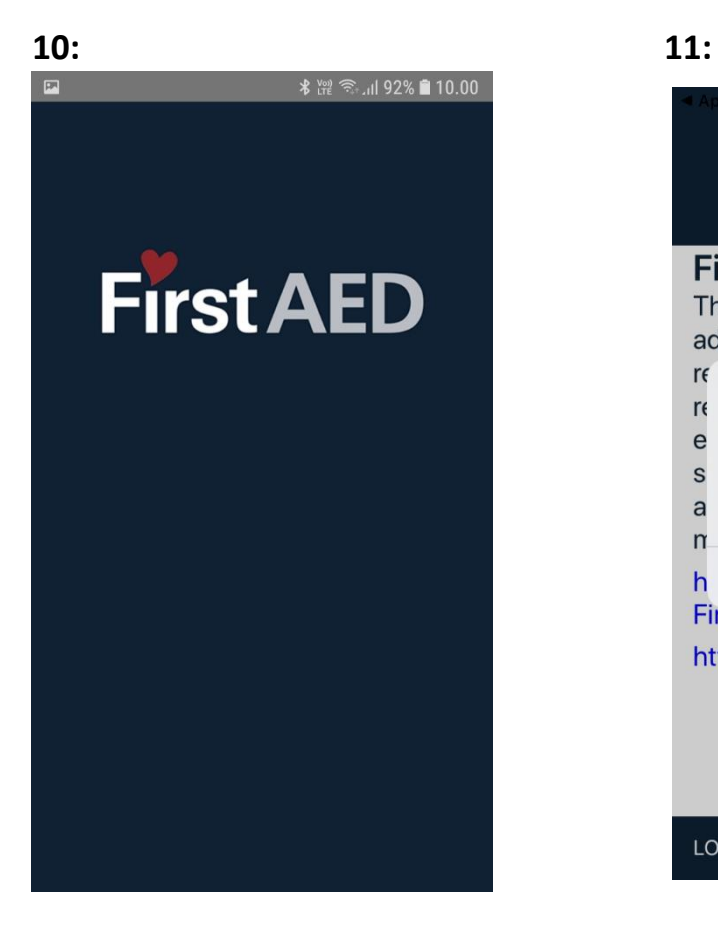

This screen will appear, wait ... Press "Allow".

#### **8: 9:**

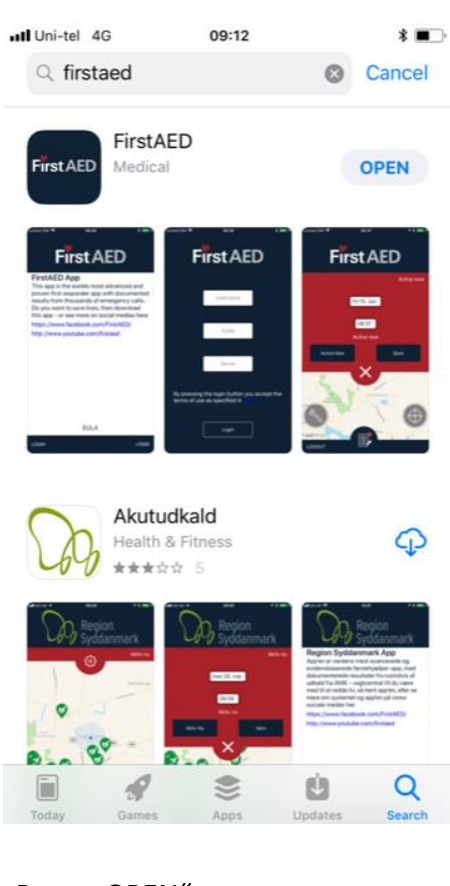

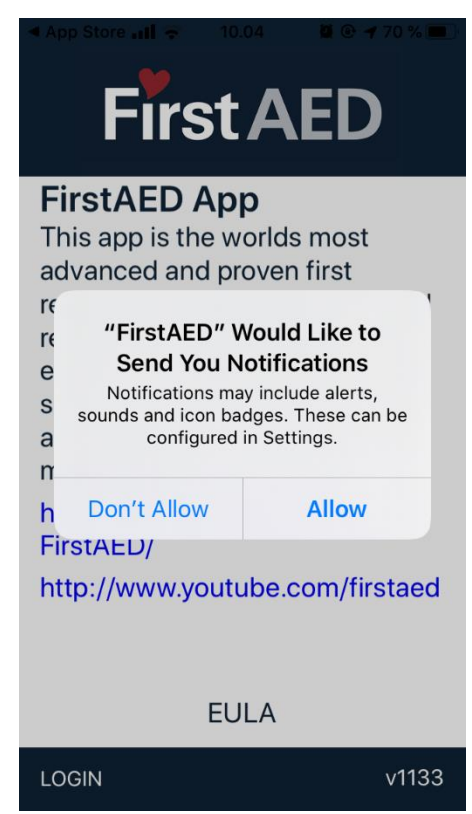

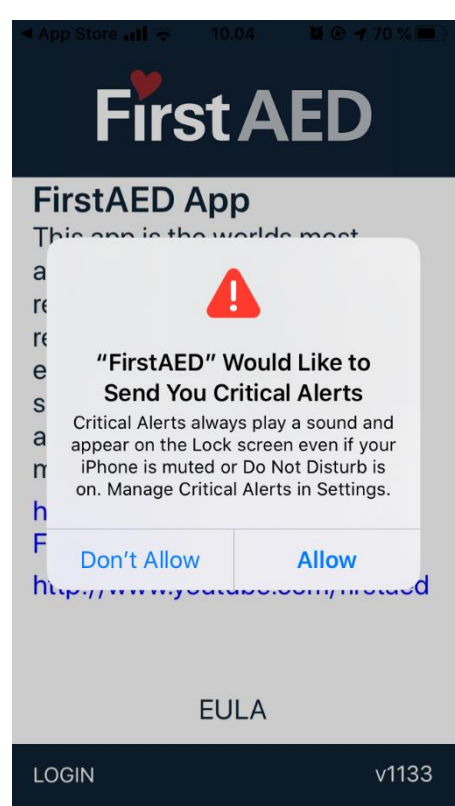

Press "Allow". Press and the set of the set of the set of the set of the set of the set of the set of the set of the set of the set of the set of the set of the set of the set of the set of the set of the set of the set of

This can also be set under "Settings" and "Notifications" – ill. 26.

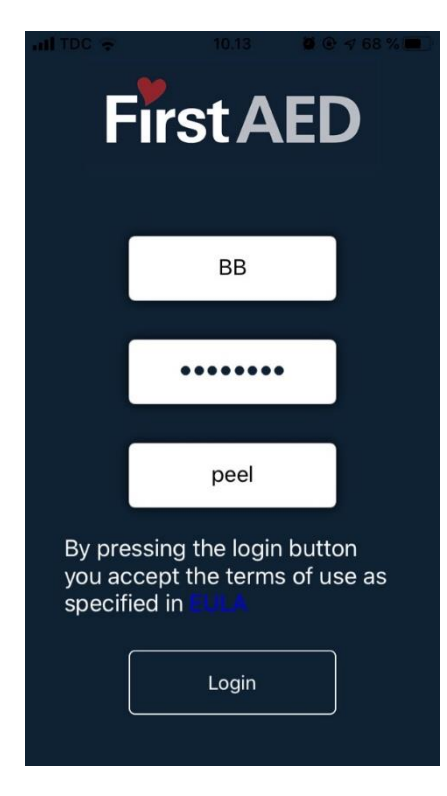

Enter the user name and code Press "Allow While Using App" you got in the SMS, and server: and press "Login" "peel"

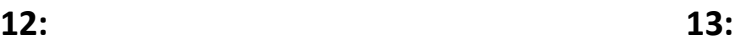

## App Store all 4G 09:13 **First AED**

#### **FirstAED App**

This app is the worlds most advanced and proven first responder app with documented results from thousands of emergency calls. Do you want to save lives, then download this app - or see more on social medias here

https://www.facebook.com/FirstAED/ http://www.youtube.com/firstaed

#### **EULA**

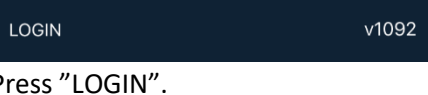

### **14: 15:**

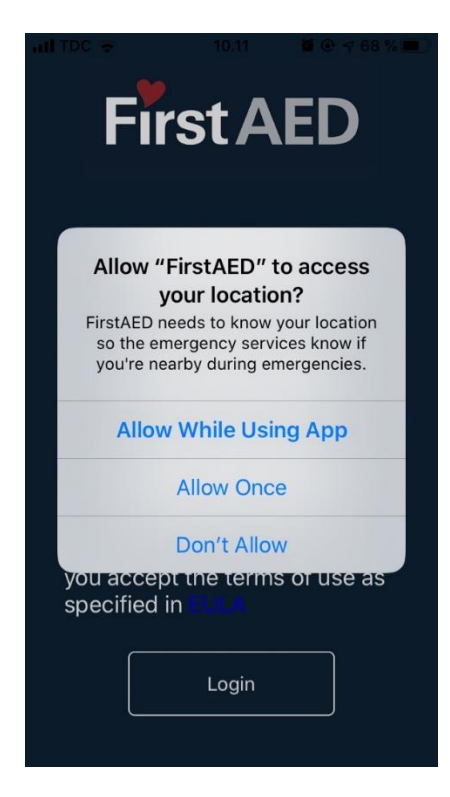

**16:**

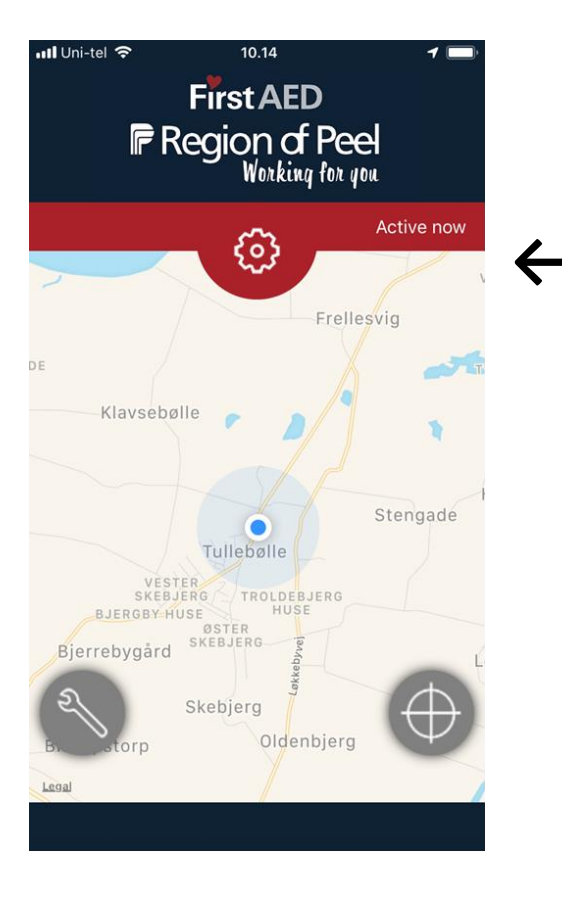

## **17: 18:**

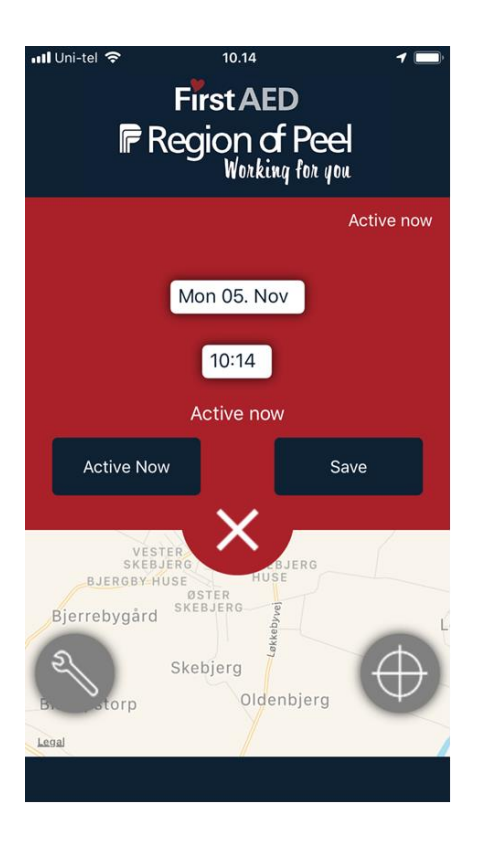

The app is installed when you see this screen.

← Press the "wheel" to get to the settings where you can sign on and off.

> The blue dot is your current location. You may also see green dots showing positions of AEDs.

Function of the "wrench" and "compass", see below illustrations.

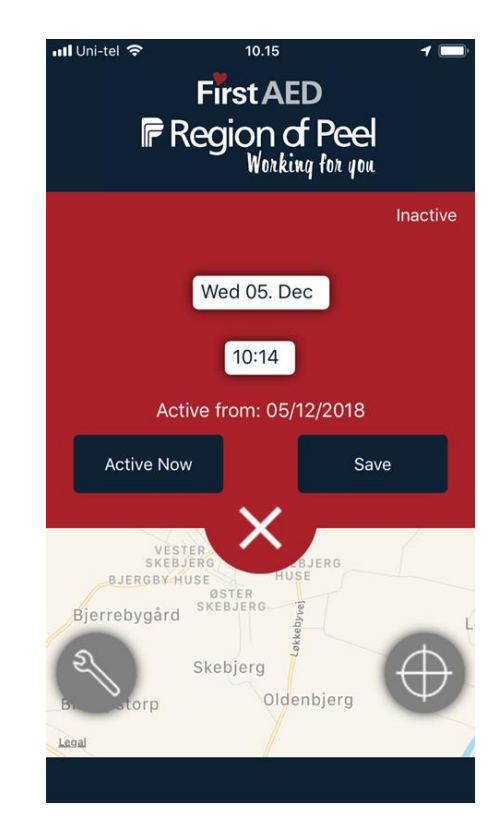

If you are ready to be dispatched, just press "active now" (no need to press "save"). If you are not available for dispatches enter date and time when you are, and press "save". You will see a confirmation in the screen, and you will be automatically put on "active" again when the set time is reached. Press the X to get back to home screen.

| $\cdot$ all TDC $\approx$ | 10.16           | $00166\%$     |
|---------------------------|-----------------|---------------|
| $\bigwedge$ Back          | <b>Settings</b> |               |
|                           |                 |               |
| Map type                  |                 | $\,$          |
| <b>Alarm Sound</b>        |                 | $\mathcal{E}$ |
|                           |                 |               |
|                           |                 |               |
| Logout                    |                 |               |
|                           |                 |               |
|                           |                 |               |
|                           |                 |               |
|                           |                 |               |
|                           |                 |               |
|                           | 1.000           |               |

v1133 Your location was last updated at: 11/6/2019 10:14:29 AM

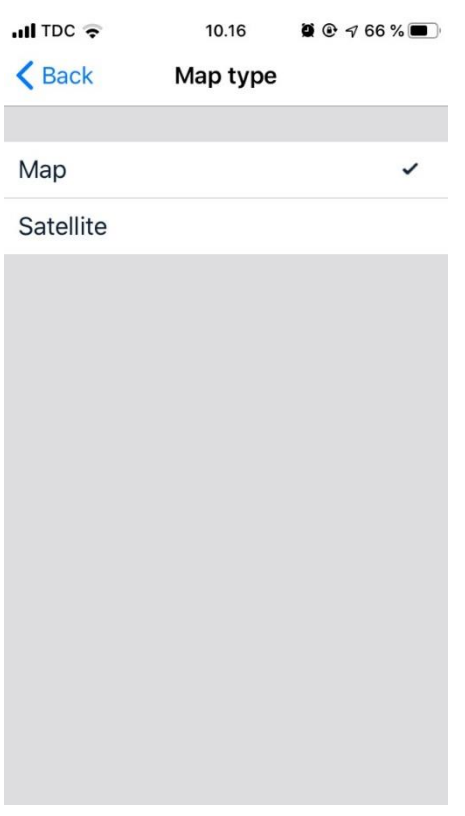

Choose and press "Back" – see ill. Choose and press "Back"  $22 - 23$ .

When you press the "wrench" this screen will appear.

Here you can choose type of map to be shown on the screen. And you can choose Map type – see ill. 20 or alarm sound (Ambulance or Alarm) – see ill. 21.

When chosen, press "Back".

Do not use the Logout button. This will disable the app, and you cannot be found in case of an alarm. Use only this button when you no longer want to be first responder.

**20: 21:**

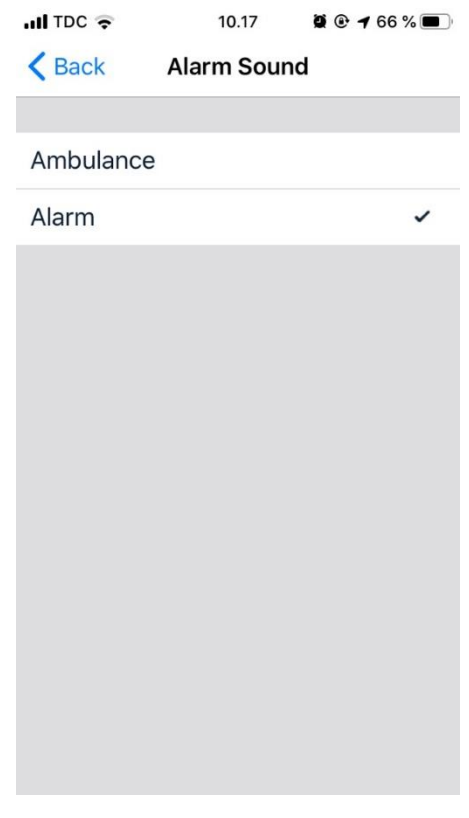

**22: 23:**

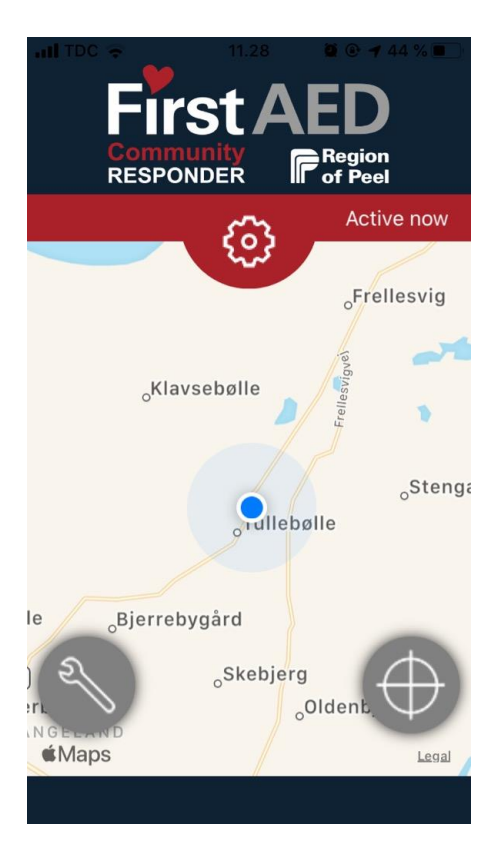

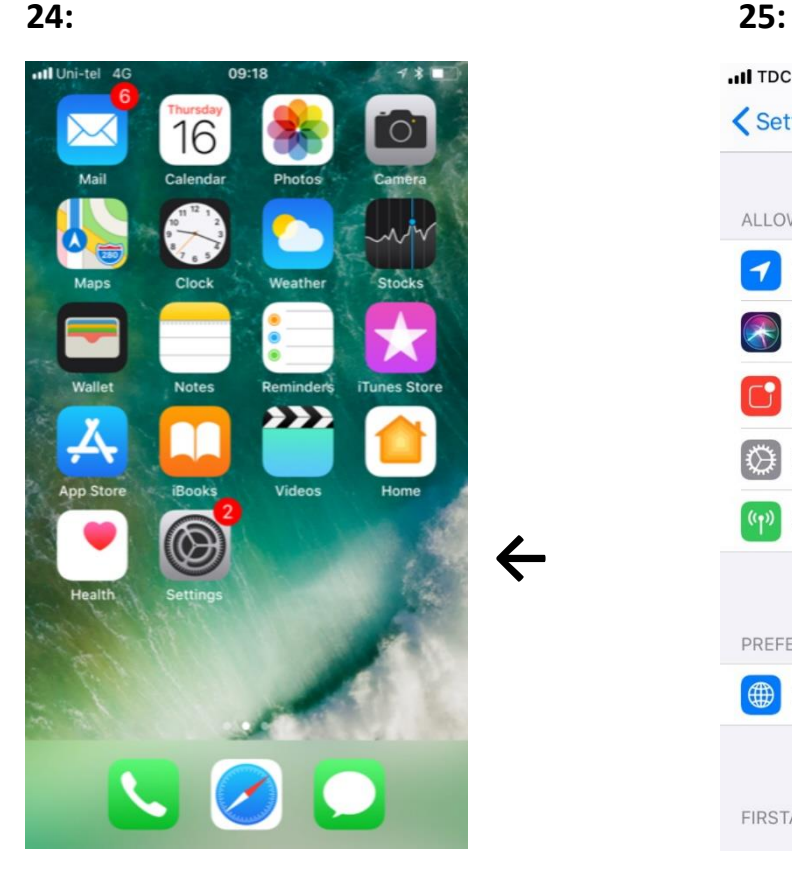

Finally, you need to enter "Settings", Same More open "FirstAED". open Notifications and find the App.

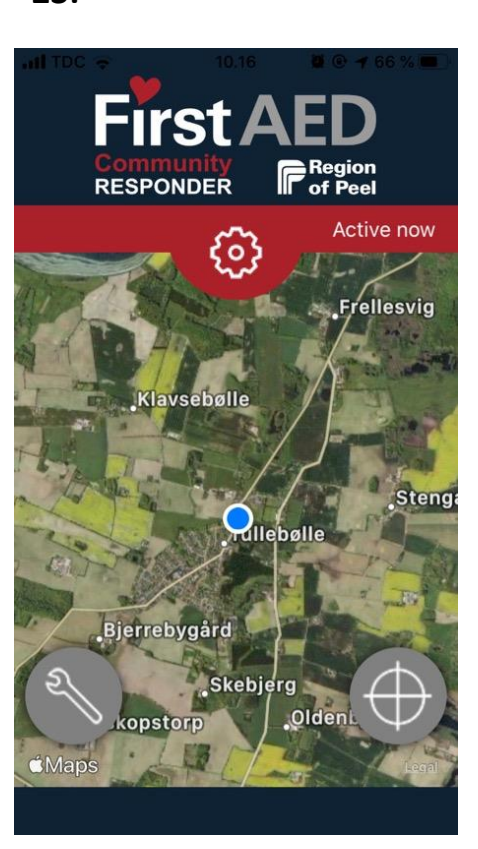

### Map Satellit

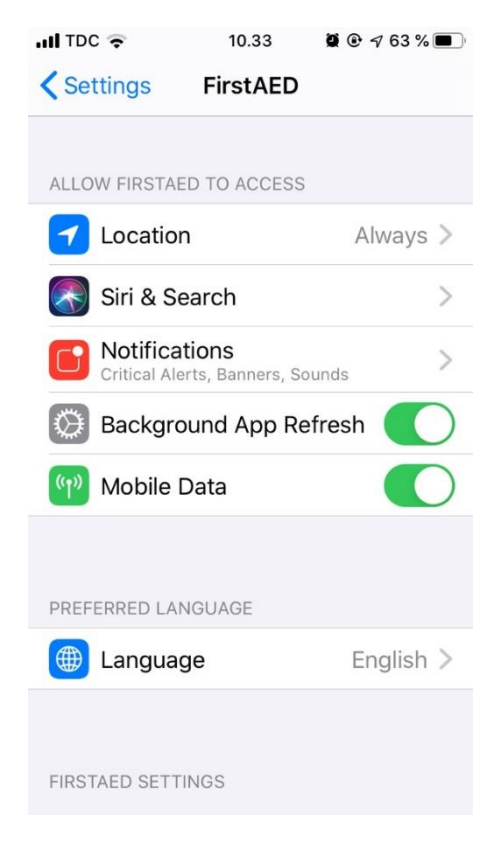

#### **26:**

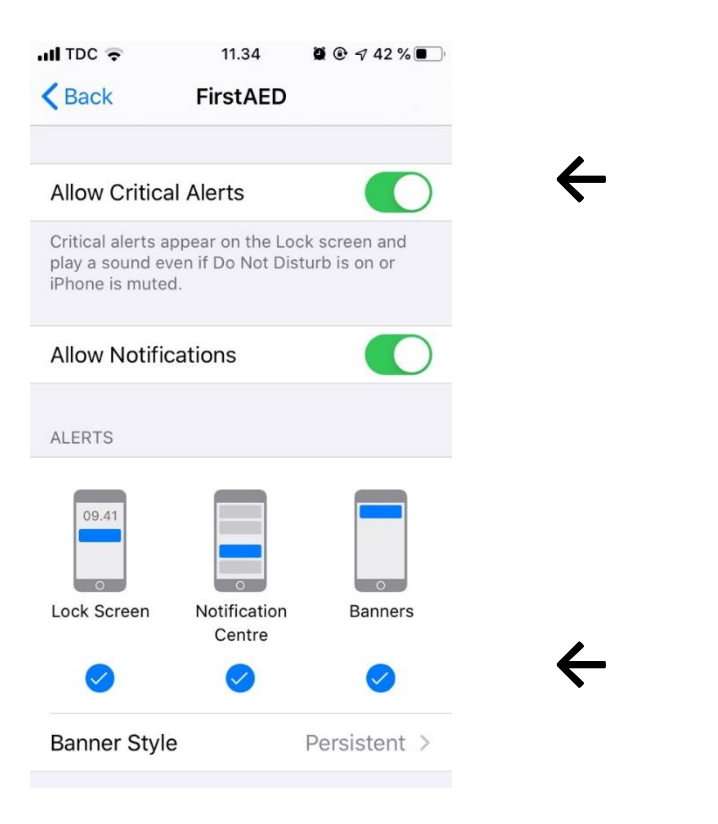

**←** Here you have the option to turn "Allow Critical Alerts" on / off.

Make sure all settings look like this.

## **27: Operation 28:**

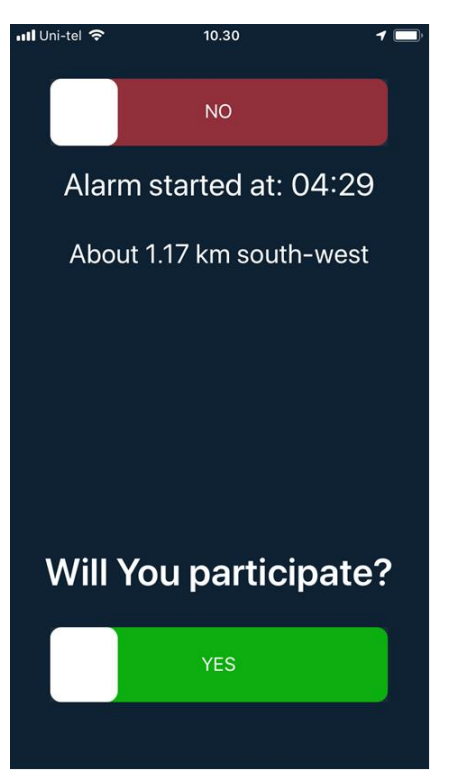

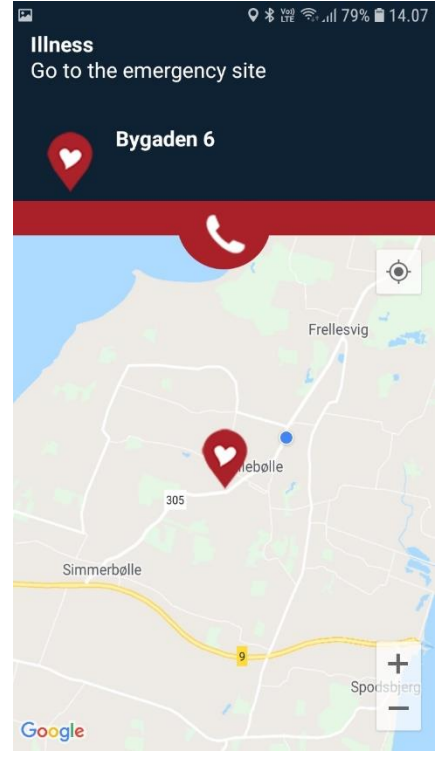

At an alarm you must quickly determine whether you are able to reach the site of incident within a reasonable time. Choose yes/green or no/red. If you say "yes" you may be chosen and get the address and your role/task, see screen 23. You may also get the message, that other responders were chosen. But if you are chosen you can see the other chosen responders by pressing the phone symbol.

**29:**

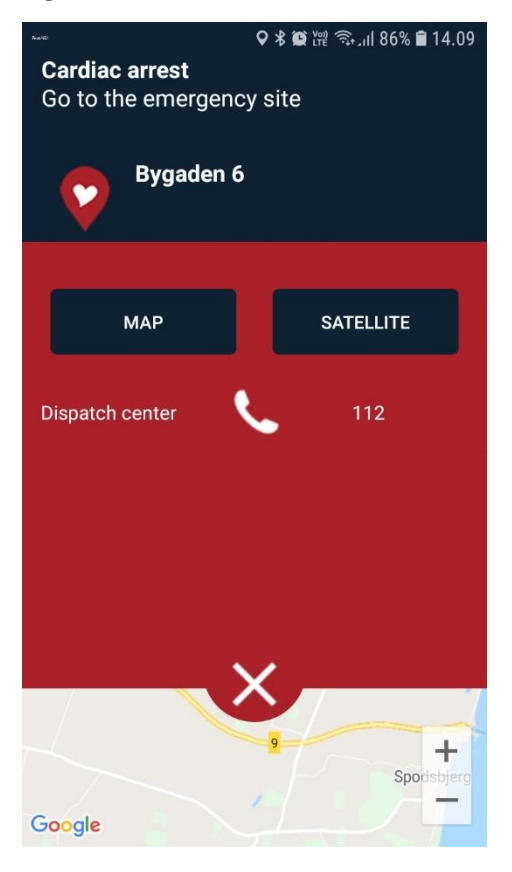

By pressing the phone symbol you get this screen where you can see names and numbers of the responders en route, as well as direct number for the dispatch center. Press number for direct call. In this menu you can also switch map display.

#### **30:**

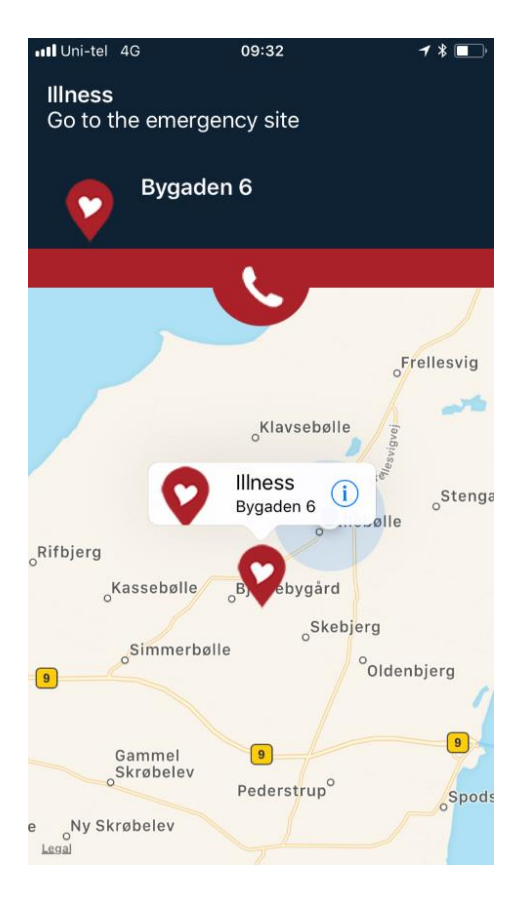

If you want to be navigated to the site (or AED) press the heart symbol (or AED symbol) and then the address will be shown. Then press the blue (i) and the voice navigation system will start.

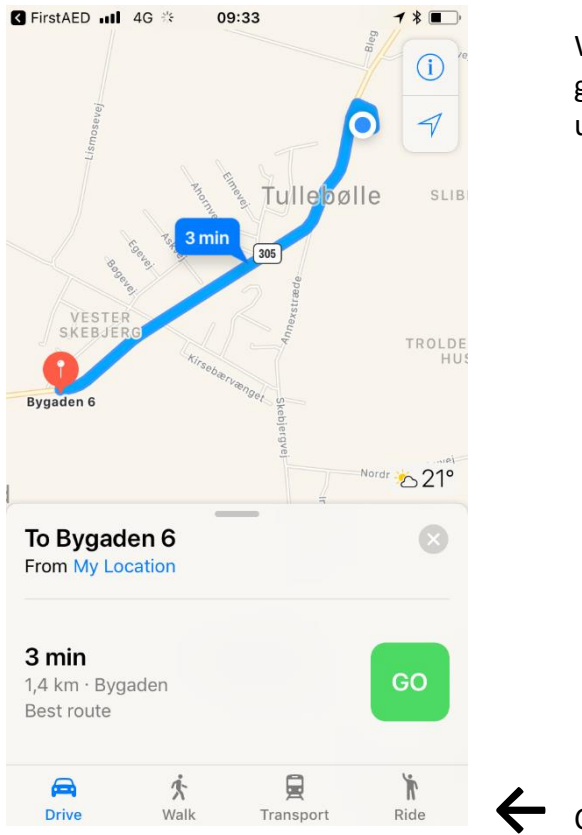

When you are on the way to the incident you can go back to the contact menu by pressing the upper "back" symbol (arrow in black box).

### Choose your means of transport and press "go".

## **32:**

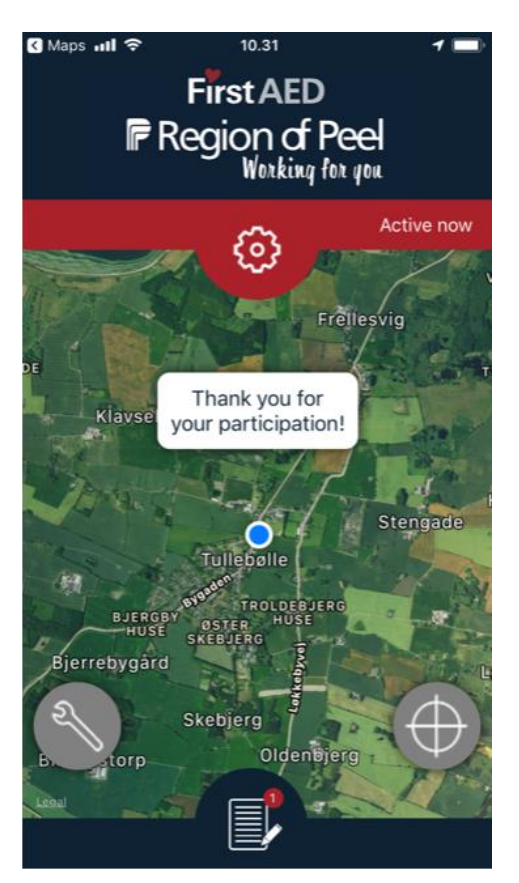

When the alarm is over (the dispatch center has stopped the alarm) you will see this screen. In the bottom of the screen you will see the symbol of a notebook which indicates that there is a case report for you to fill in. Press the symbol.

#### **33: Case report**

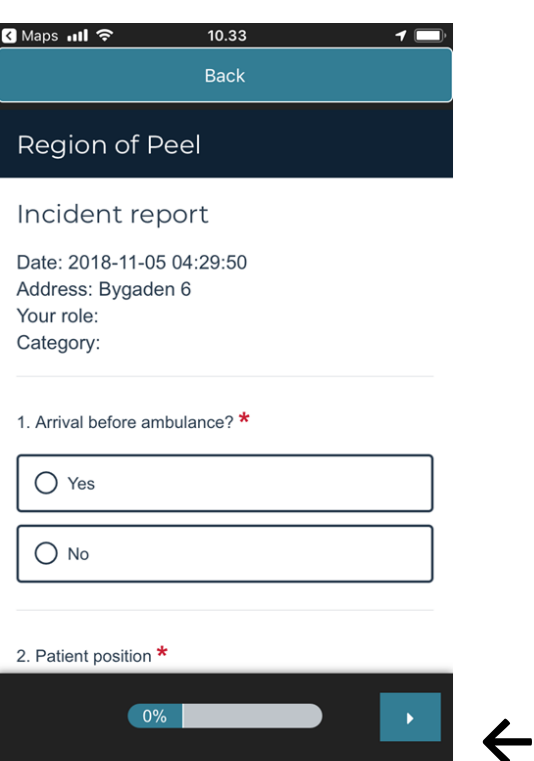

## Please scroll and answer all questions.

Eventually, press here to save and send.

**34:**

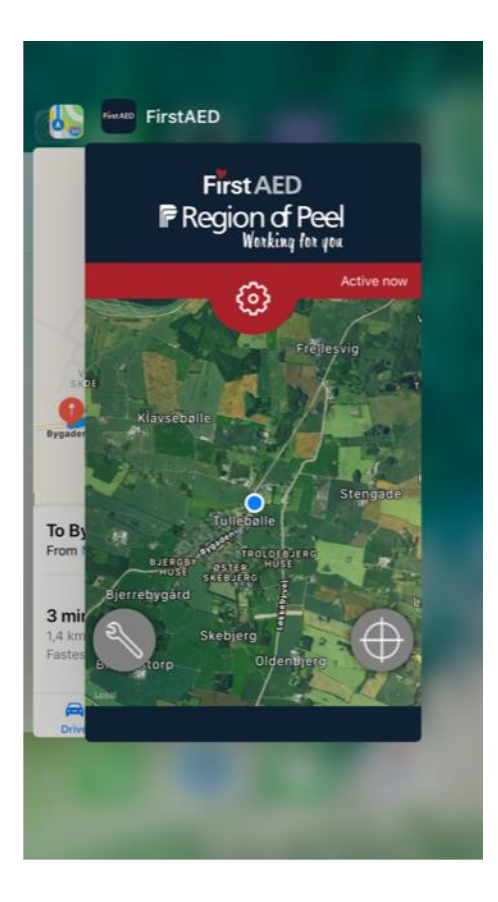

**Important**: The app must run in the background. To check this you press the home button twice and if you see the app in this screen, everything is OK. The FirstAED app must be visible in this screen, in order for the system to quickly find your position in case of an alarm.

For the system to function optimally, it requires a stable network. FirstAED is not responsible for missed alarms due to unstable network, lack of updates or other local mobile settings of the individual firstresponder.

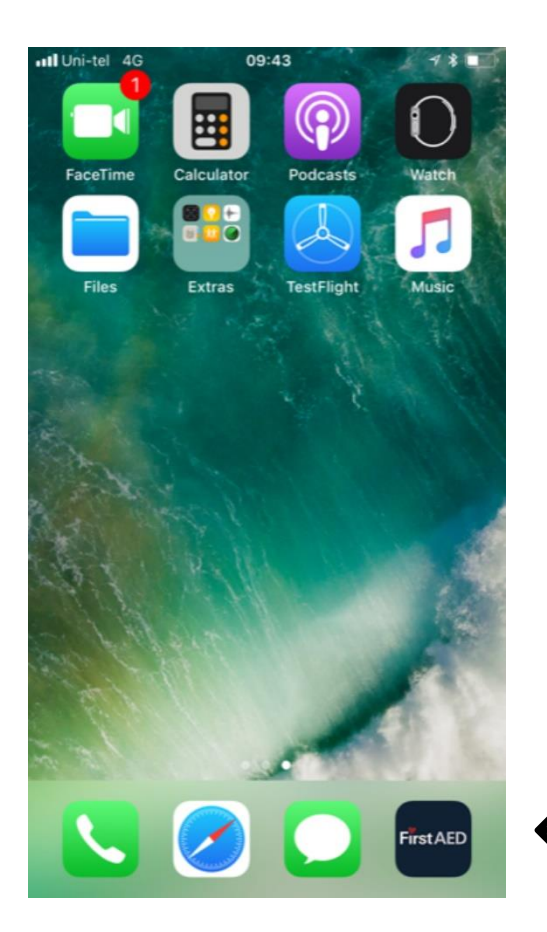

**←** Place the app on your address list.

#### **36:**

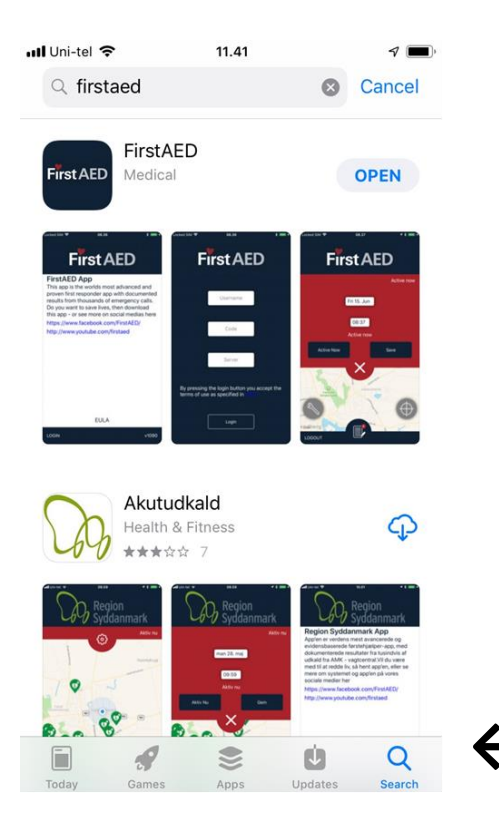

**←** Check for updates regularly, and if you see a number, then update.

#### **37: Sound settings 38:**

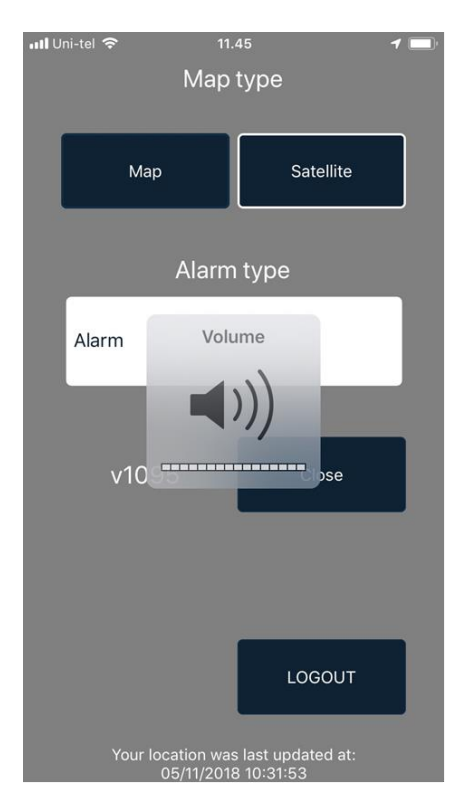

Turn up the sound on the side of the phone. Check also the sound in your If the phone has a physical audio switch control panel by swiping up from please check this as well. The bottom of the screen.

## $(3)$  $\rightarrow$ Music  $\ast$  $\widehat{\mathbf{c}}$ Screen<br>Mirroring  $\blacktriangleleft$  $\mathcal{C}$  $\sim$ 偤

Turn up sound.

#### **39:**

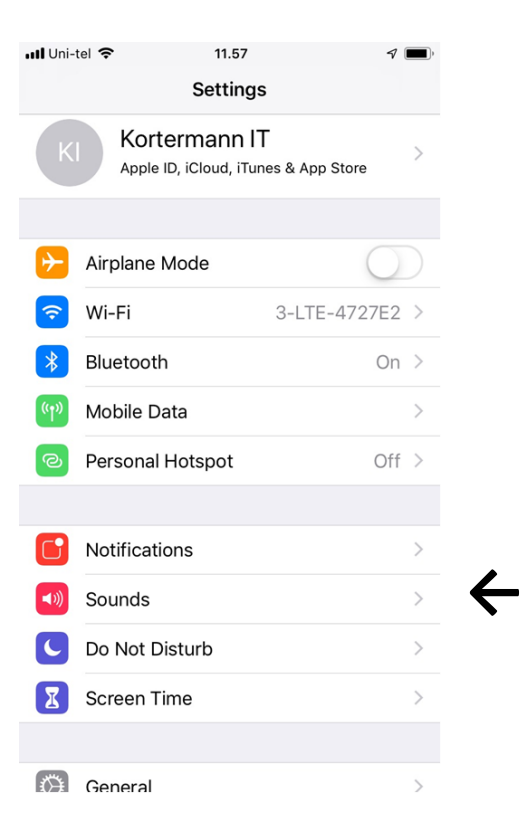

**←** Check also "Sounds" in Settings

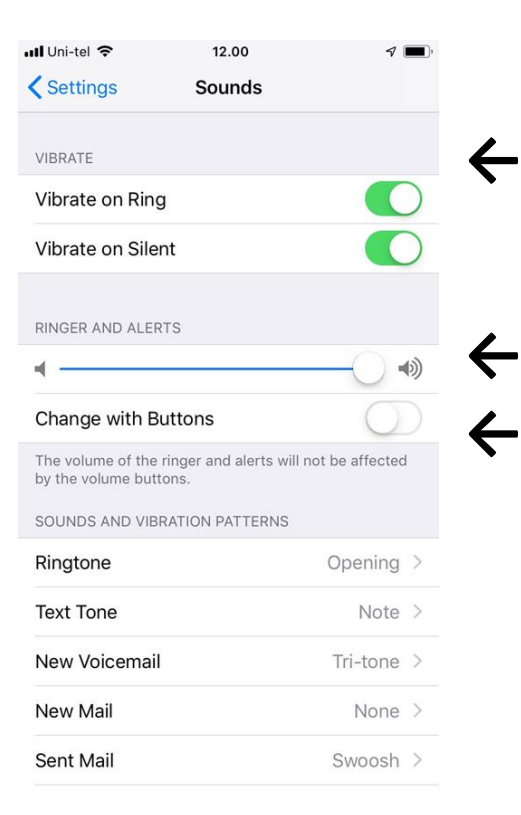

**←** If your phone is set on "silent", the app cannot overrule the phone settings, but you can set the phone to vibrate at calls or when set on silent.

Turn sound all the way up.

**←** "Change with Buttons" must be deactivated.

## **41: OBS!**

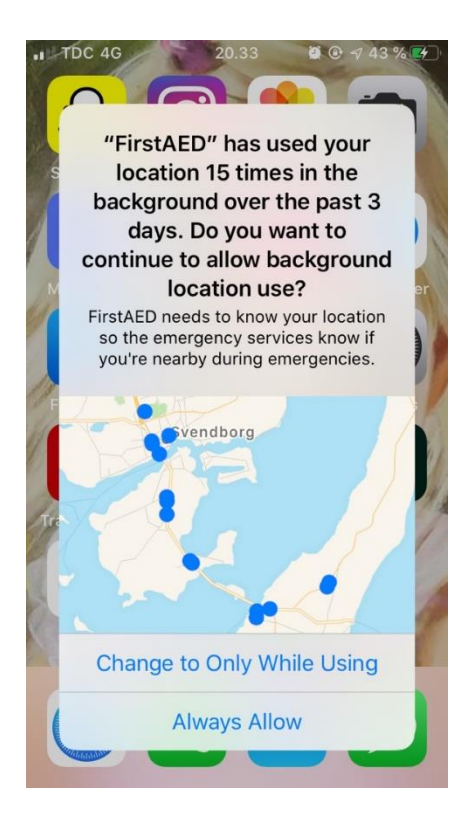

**←** If you once in a while receive this message, please press "Always Allow".